## OwnCloud の使用方法

大阪府学校図書館協議会のHP で、[<事務局連絡用](http://opsla.org/owncloud/)> をクリックする。

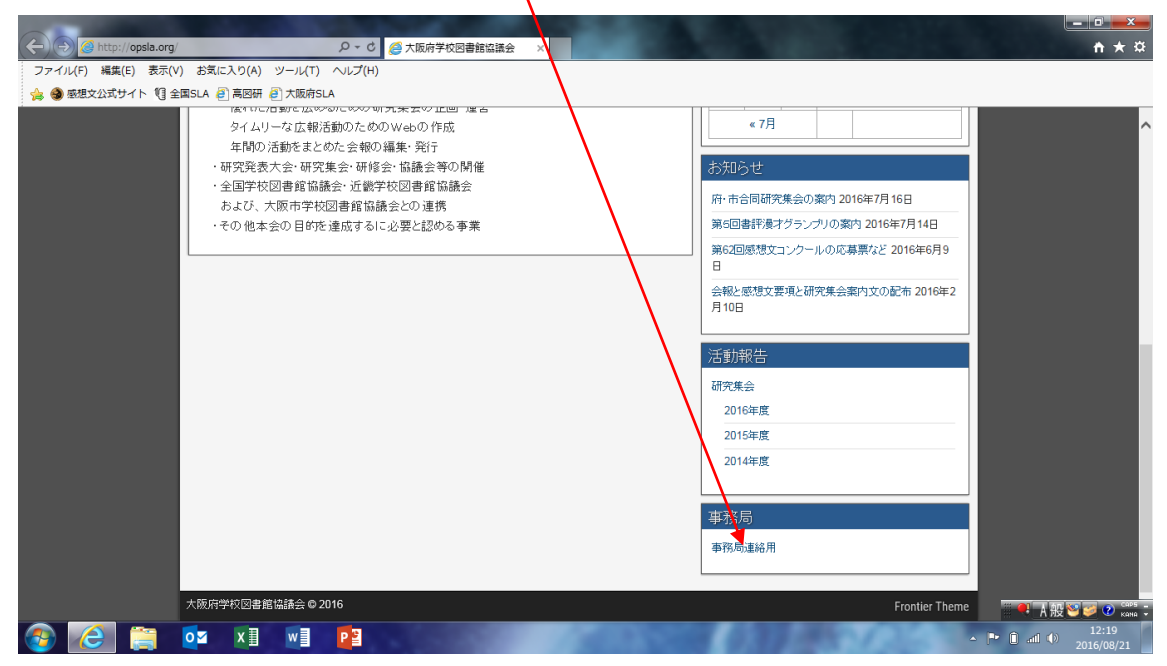

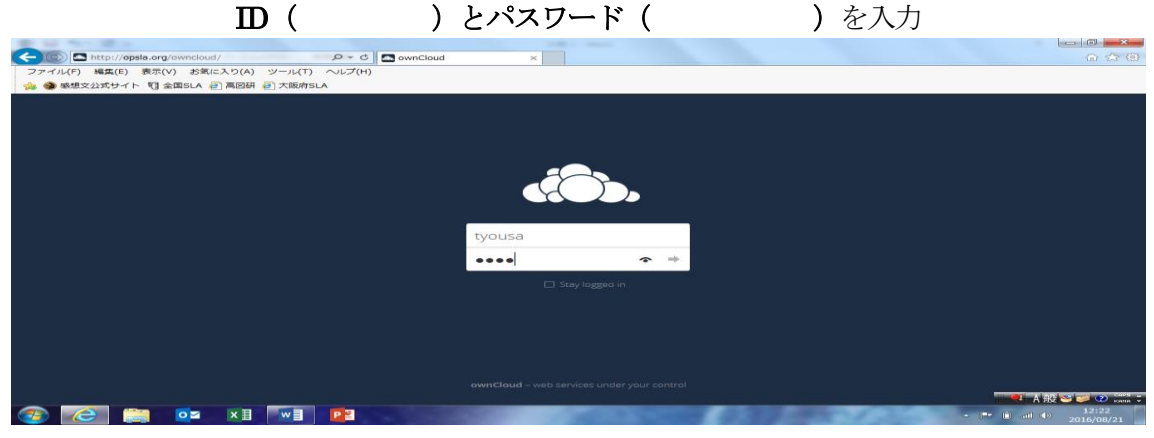

## ダウンロード・アップロードの方法

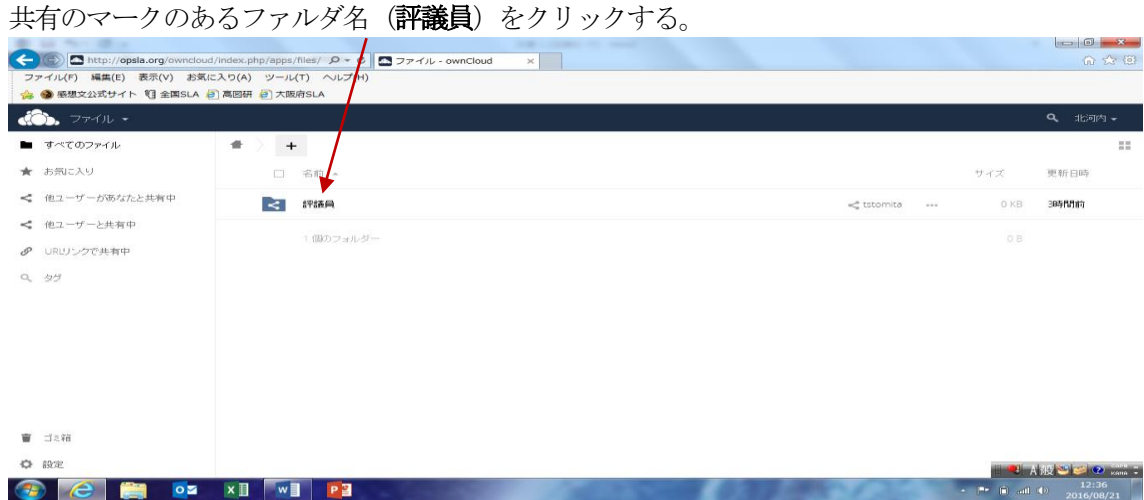

## 各地区のフォルダが現れる。

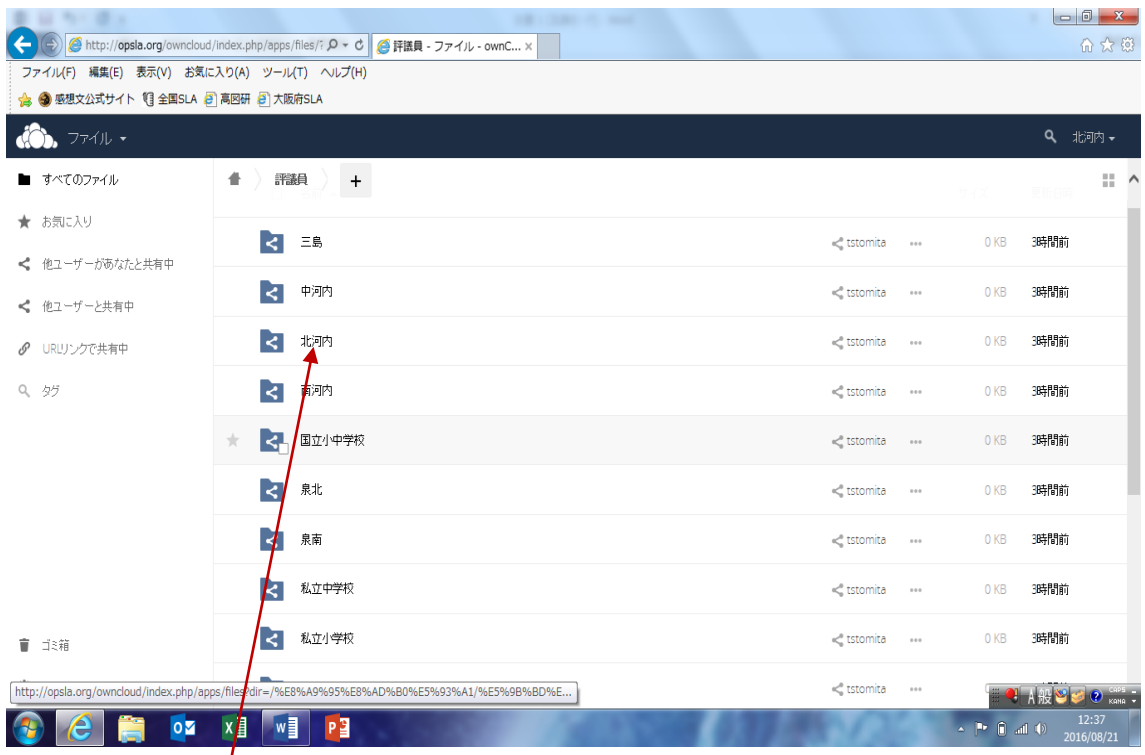

各地区の<フォルダ名>をクリックすると、ファイルが入っています。 ここでは、<中河内>をクリックすると、

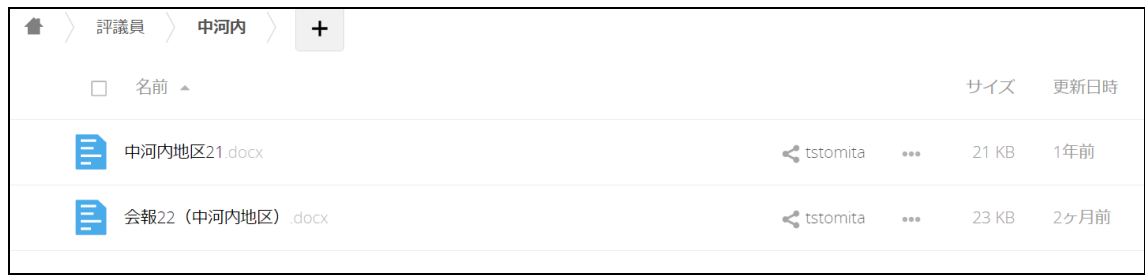

必要なファイルの右にある「3点」ボタンを押すと、<ダウンロード>があるので、クリックする。 (ファイル名をクリックしてもOK ここでは、「中河内地区〇〇」)

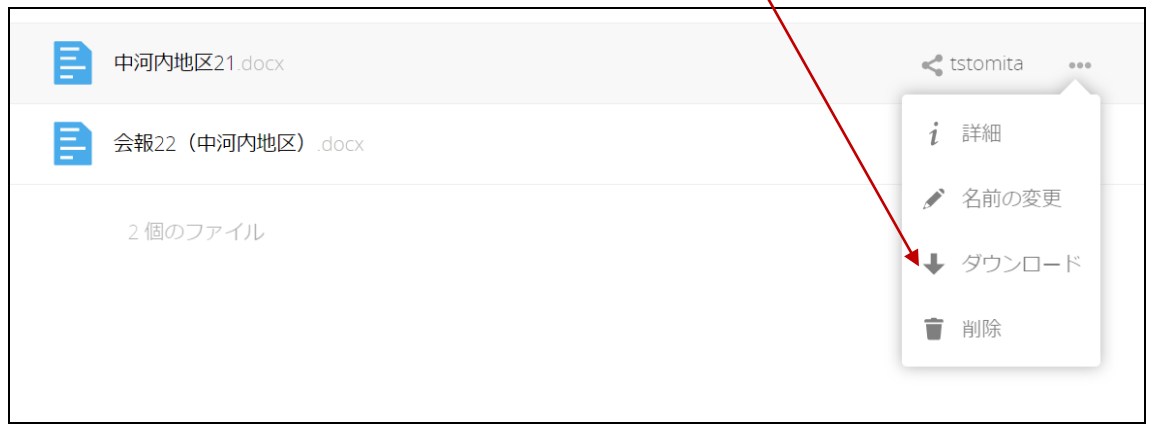

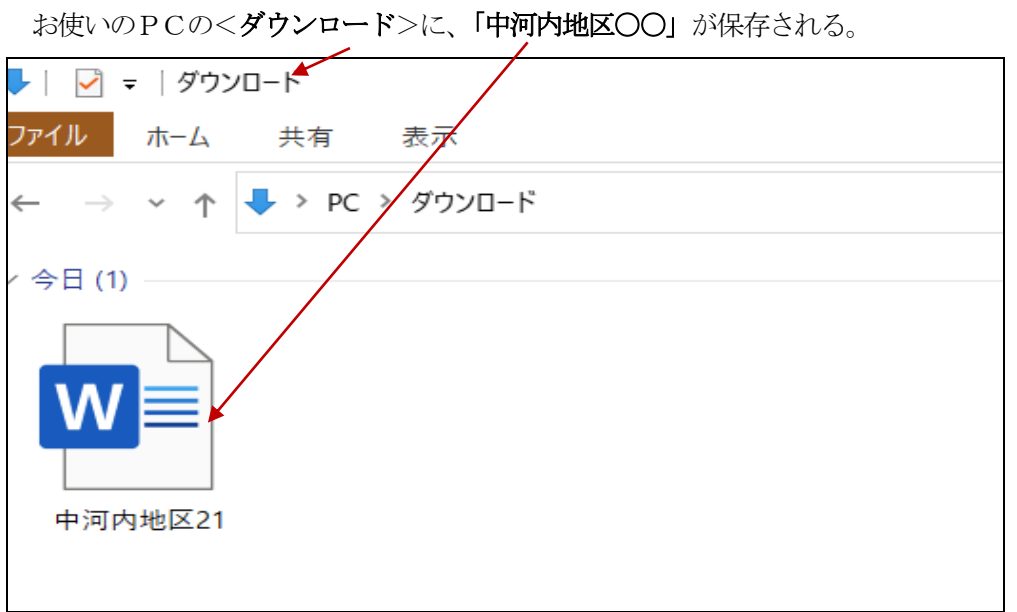

「中河内地区〇〇」を、デスクトップなどに移動してから、内容を書き換えます。

ファイル名を、「中河内地区△△」として、OwnCloud のく中河内>に保存します。

その方法は、この 十ボタン を押すと、アップロード を押して、

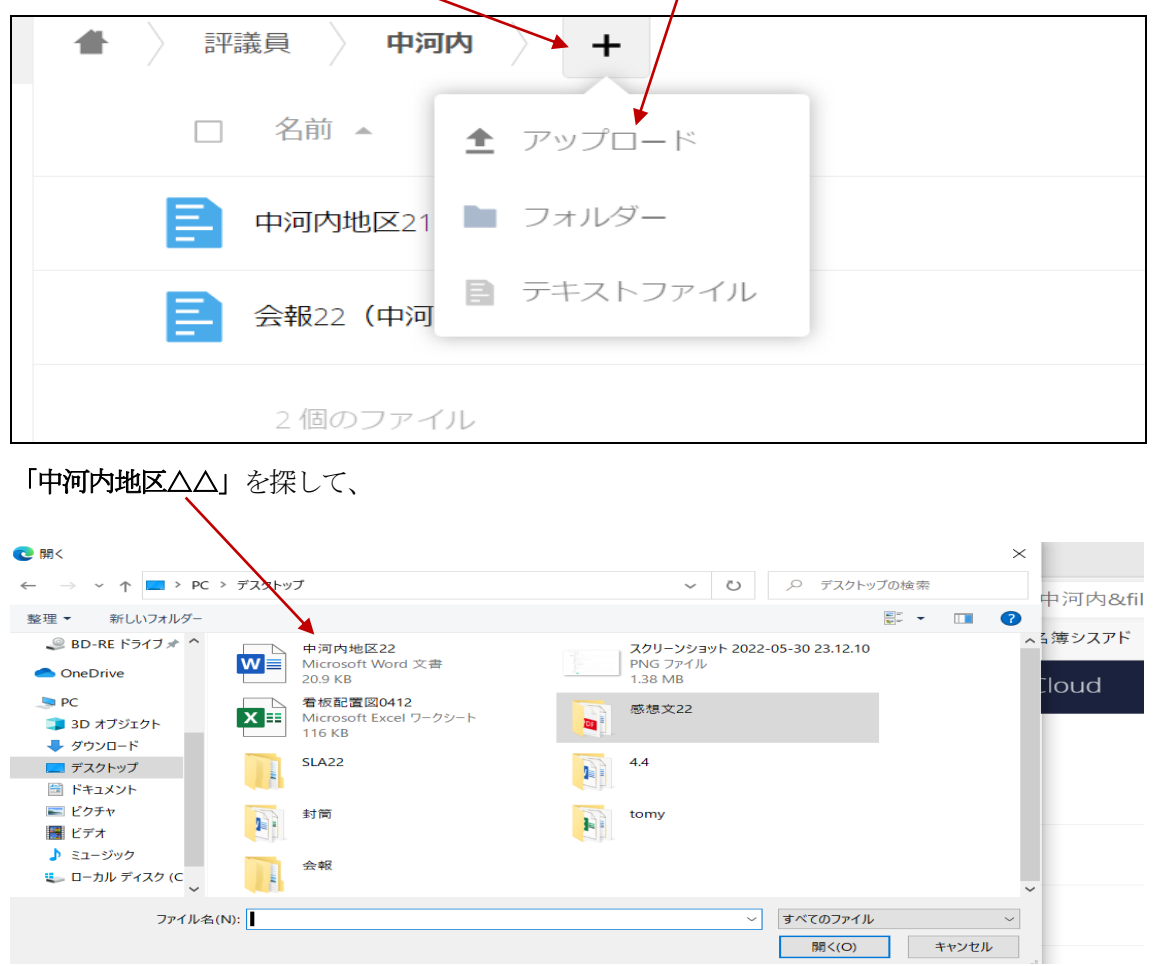

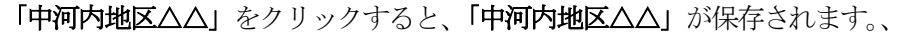

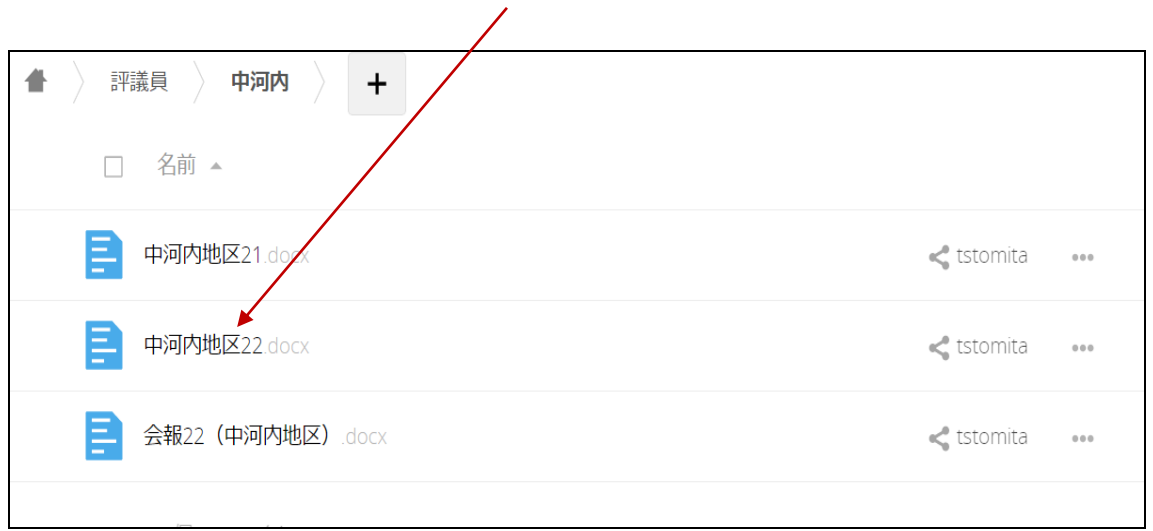

「中河内地区△△」を作成途中で保存した場合、後から「中河内地区△△」を保存するときに、 同一名のファイルは、新しいほうを確認チェックしてから、「続ける」ボタンを押す。

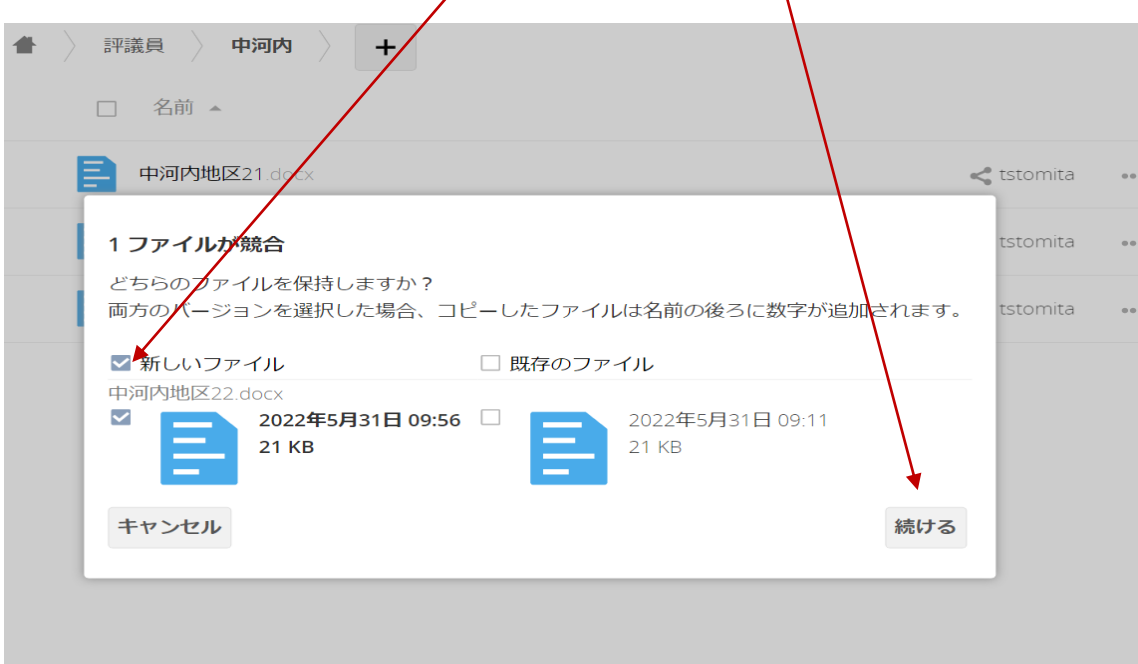

ファイルが入れ替わります。

中河内地区21.do  $\leq$  tstomita  $i$  詳細 中河内地区22.docx ♪ 名前の変更 会報22 (中河内地区) .docx Ε → ダウンロード 3個のファイル ■ 削除

不必要なファイルを削除する場合は、削除ボタンを押します。(あまり削除はしない方がいい)